# **Using Naviance for the College Application & Transcript Request Process**

Naviance is a crucial resource in the college application process... **\*Use this page as a checklist to make sure you have completed everything\*** 

It **MUST** be used for the following tasks:

- 1. \_\_\_Create a Resume/Activity Sheet (Due June 18, 2012)
- 2. \_\_\_Create a Senior Uniqueness Sheet (Due June 18, 2012)
- 3. Create a Parent Brag Sheet (Due June 18, 2012)
- 4. \_\_\_Waive your right (given under FERPA) to read/have access to your counselor and teacher recommendations
- 5. \_\_\_Verify your Common Application Account
- 6. \_\_\_Indicate whether using the Common Application for each application
- 7. \_\_\_Request Teacher Recommendations (i.e. If you need to request a transcript by October 11<sup>th</sup> for a November 1<sup>st</sup> deadline, you should ask teachers no later than September 26  $^{\prime\prime\prime}$  with a due date of October 11  $^{\prime\prime\prime}$  )
- 8. \_\_\_Request your HS Transcripts to be sent to colleges (VHS will automatically

also send teacher and counselor letters of recommendation along with transcript)

9. Track Application Submission Status

#### **\* Logging in\***

- The website to access Naviance is: http://connection.naviance.com/vhsnj
- Every student and parent needs a registration code to register.
- If you lost your registration code, please contact Mrs. Newman.
- If you misplaced your password, click on "forgot password" link on the home page.
- **IT is CRITICAL that students and parents create their own separate accounts linked to their own personal email**. **If you're current e-mail is not "college appropriate", please create a new one.**

## **Log In Page**

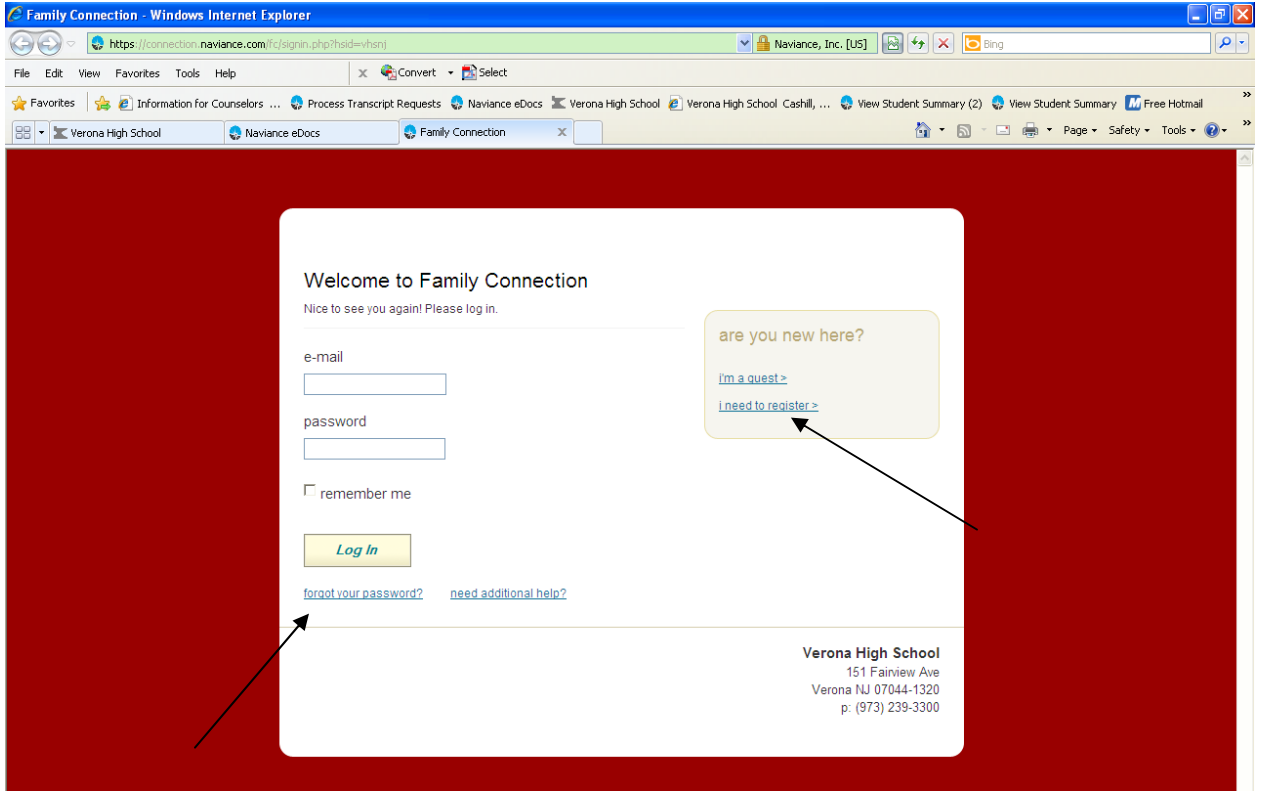

#### **1. Create a Resume/Activity Sheet** (see image on pg. 4)

- The resume/activity sheet is necessary to assist your counselor in writing your letter of recommendation. Also, many colleges require an activity sheet as part of their application. This resource is a great tool to help get that completed.
- To access the resume/activity sheet, log in (to the student's account) -> click on the "About Me" tab at the top of the screen -> click on resume.
- Add whichever entries are applicable. Sections to focus on are volunteer services, extracurricular activities, awards, skills, athletic/musical achievements and leadership experiences.
- The resume can be added to or edited.

### **2. Complete the Senior Uniqueness Form** (see image on pg. 4)

- The senior uniqueness form is required by all students applying to 4-year colleges to assist your counselor and teachers in writing your letters of recommendation.
- To access the senior uniqueness form, log in (to the student's account) ->click on the "About Me" tab at the top of the screen -> at the left of the screen under "surveys to take," click on senior uniqueness form.
- Follow the instructions that come up. The uniqueness form can be added to or edited.

#### **3. Complete the**

#### **Parent Brag Sheet** (see image on pg. 4)

- The parent brag sheet is requested of all parents whose students are applying to 4-year colleges to assist your counselor and teachers in writing your child's letters of recommendation.
- To access the parent brag sheet, log in (to the parent's account) -> click on the "About Me" tab at the top of the screen -> at the left of the screen under "surveys to take," click on parent brag sheet.
- Follow the instructions that come up. The brag sheet can be added to or edited.

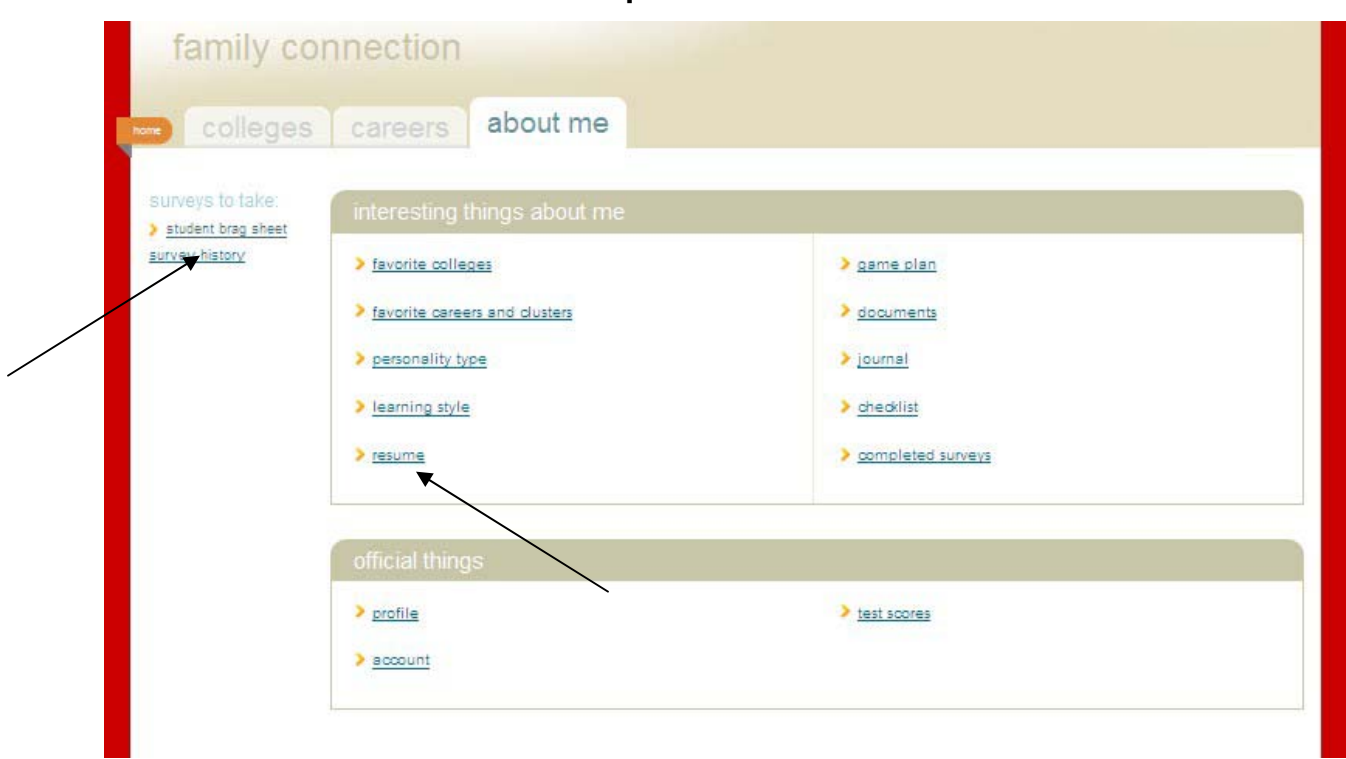

#### **Student Resume and Senior Uniqueness Form**

## **Parent Brag Sheet**

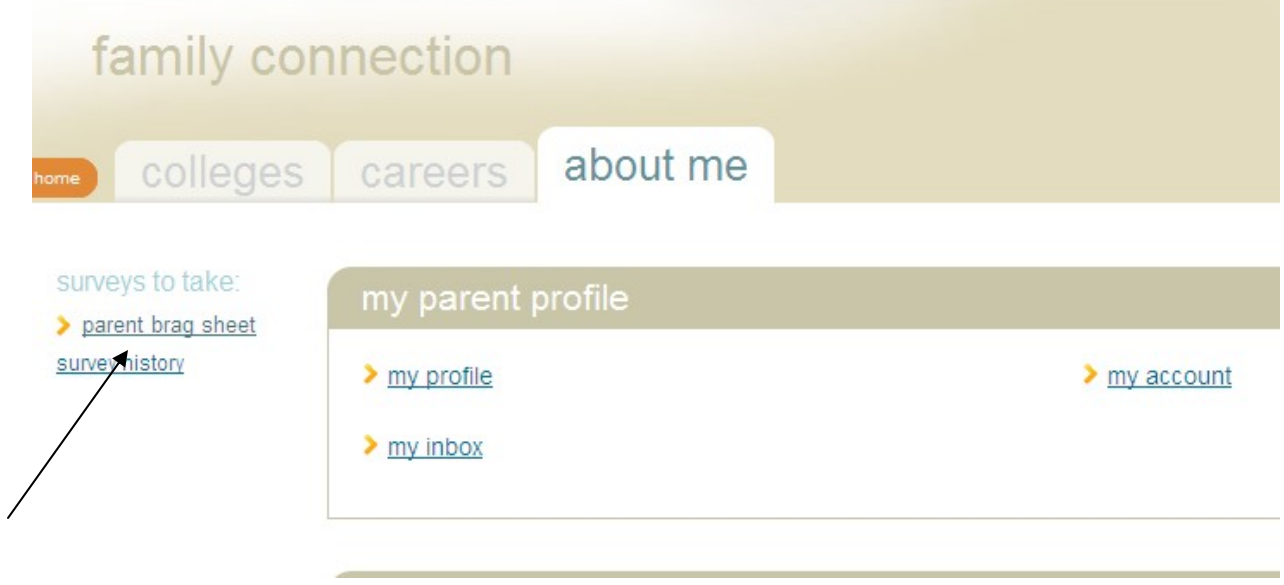

#### **4. Waive your right (given under FERPA) to read/have access to your counselor and teacher recommendations** (see image on pg. 6)

- Under the Family Educational Rights and Privacy Act (FERPA), students have a right to see their academic file, which includes letters of recommendations. Colleges ask you to (and would prefer you to) waive this right in order to keep recommendations confidential. (For more information about FERPA, visit: http://www2.ed.gov/policy/gen/guid/fpco/ferpa/index.html)
- Students must choose whether to waive their right to read their recommendations or not.
- To indicate your decision, log in (to the student's account) -> Click on the "Colleges Tab" at the top of the screen ->under my colleges, click on "Colleges I am Applying To." A blue box titled "Important Privacy Notice for Common Application" will appear. In this box, read the FERPA information and then click YES, I DO WAIVE MY RIGHT TO ACCESS…. or NO, I DO NOT WAIVE MY RIGHT TO ACCESS… Click Submit.
- **NOTE: teachers can say no to writing your recommendation if you choose not to waive your right. Also, not waiving your right will jeopardize the validity of recommendations in the application process.**
- Click the box to authorize Verona to release your high school transcript to all colleges to which you are applying.

#### **5. Verify your Common Application Account** (see image on pg. 6)

 Naviance and the Common Application are linked and work cooperatively throughout the application process. It is **VERY IMPORTANT** that your Common Application username and password be entered CORRECTLY into Naviance. Until this happens, your counselor will not be able to send your transcripts to schools and your application status will not be trackable.

- To enter your Common Application username and password, log in (to the student's account) -> Click on the "Colleges Tab" at the top of the screen - >under my colleges, click on "Colleges I am Applying To." A blue box titled "Important Privacy Notice for Common Application" will appear. Scroll to the bottom of the blue box to where it says PLEASE ENTER YOUR COMMON APPLICATION ONLINE USERNAME AND PASSWORD. Enter the Username and password. Click submit.
- NOTE: this information will ONLY be used to look-up your account so that your counselor and teachers may submit your recommendation forms online.

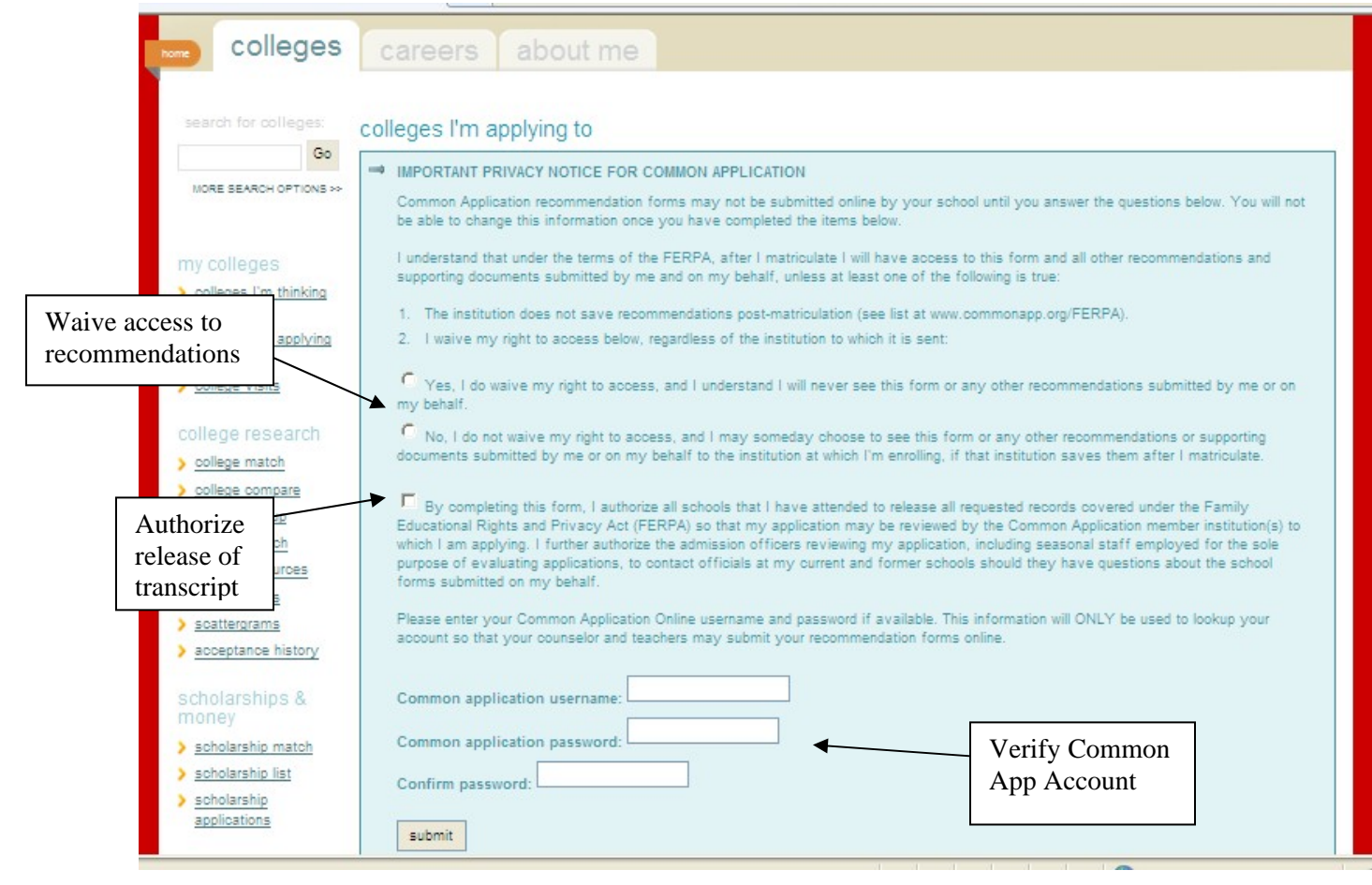

**6. Indicate whether using the Common Application for each application** (see image on pg. 8)

- Some schools that accept the Common Application also offer the option of their own application instead (e.g. priority applications). It is **VERY IMPORTANT** to indicate whether you are choosing the Common Application or not. If a school accepts the Common Application, but you choose to not use it, your counselor is unable to send your transcripts, school profile and recommendations electronically and will have to send your documents via postal mail.
- To indicate whether you are using the common app., log in (to the student's account) -> Click on the "Colleges Tab" at the top of the screen -> under my colleges, click on "Colleges I am Applying To." All schools for which you have requested transcripts will be listed under "Colleges I am Applying To." Next to each school that accepts the Common Application  $(\mathcal{Q})$ , under the heading "Applying via the Common App," choose Yes or No**.**

# colleges I'm applying to

+ add to this list | request transcripts | view detailed status | compare me

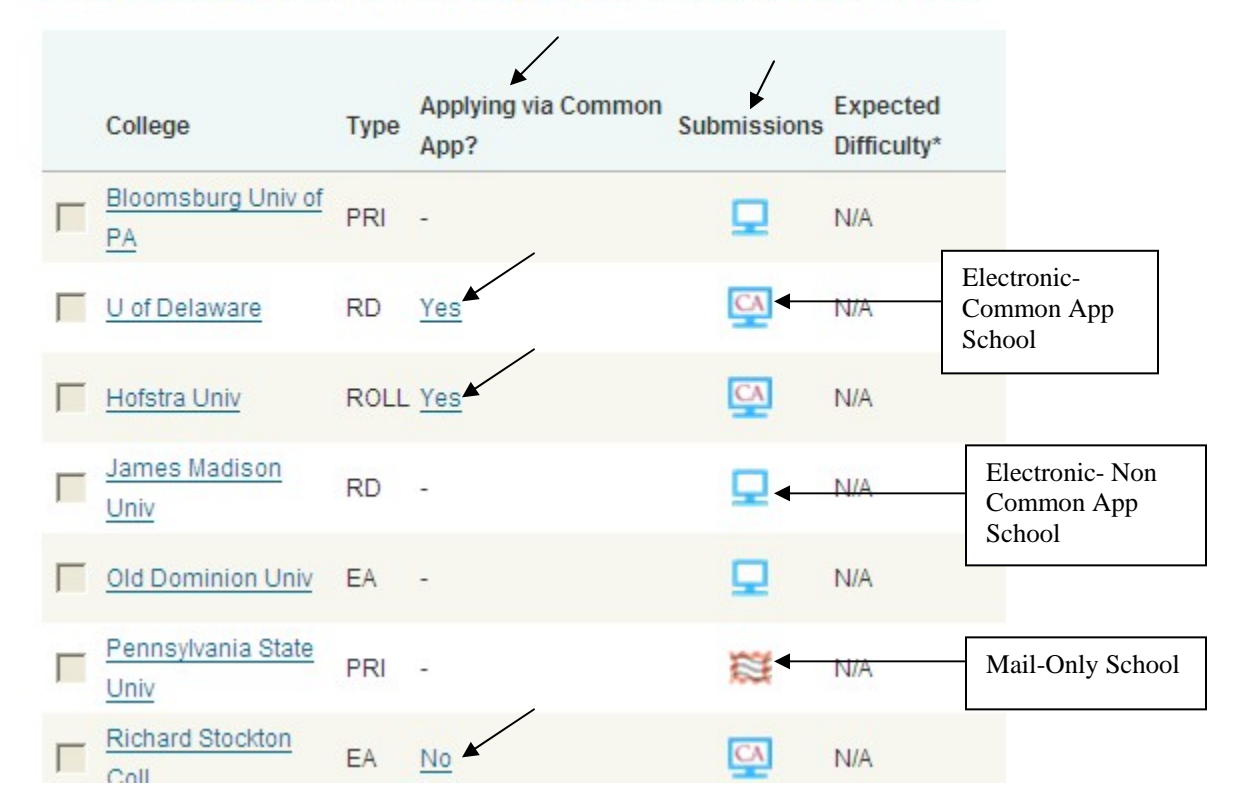

#### **7. Request Teacher Recommendations** (see images on pgs. 8 & 9)

- Before requesting recommendations through Naviance, make sure you have requested a recommendation in person and the teacher has agreed to write you a letter.
- You must then make the request electronically. To request electronically, log in (to the student's account) -> Click on the "Colleges Tab" at the top of the screen -> under my colleges, click on "Colleges I am Applying To." Scroll down, under the heading "Teacher Recommendations," click on "Add/Cancel requests."

# **Teacher Recommendations** add/cancel requests No teachers currently listed.

- Under the heading "teacher" use the drop-down options to find the 2 (or more) teachers you are asking.
- Click "Update Requests" (see below).

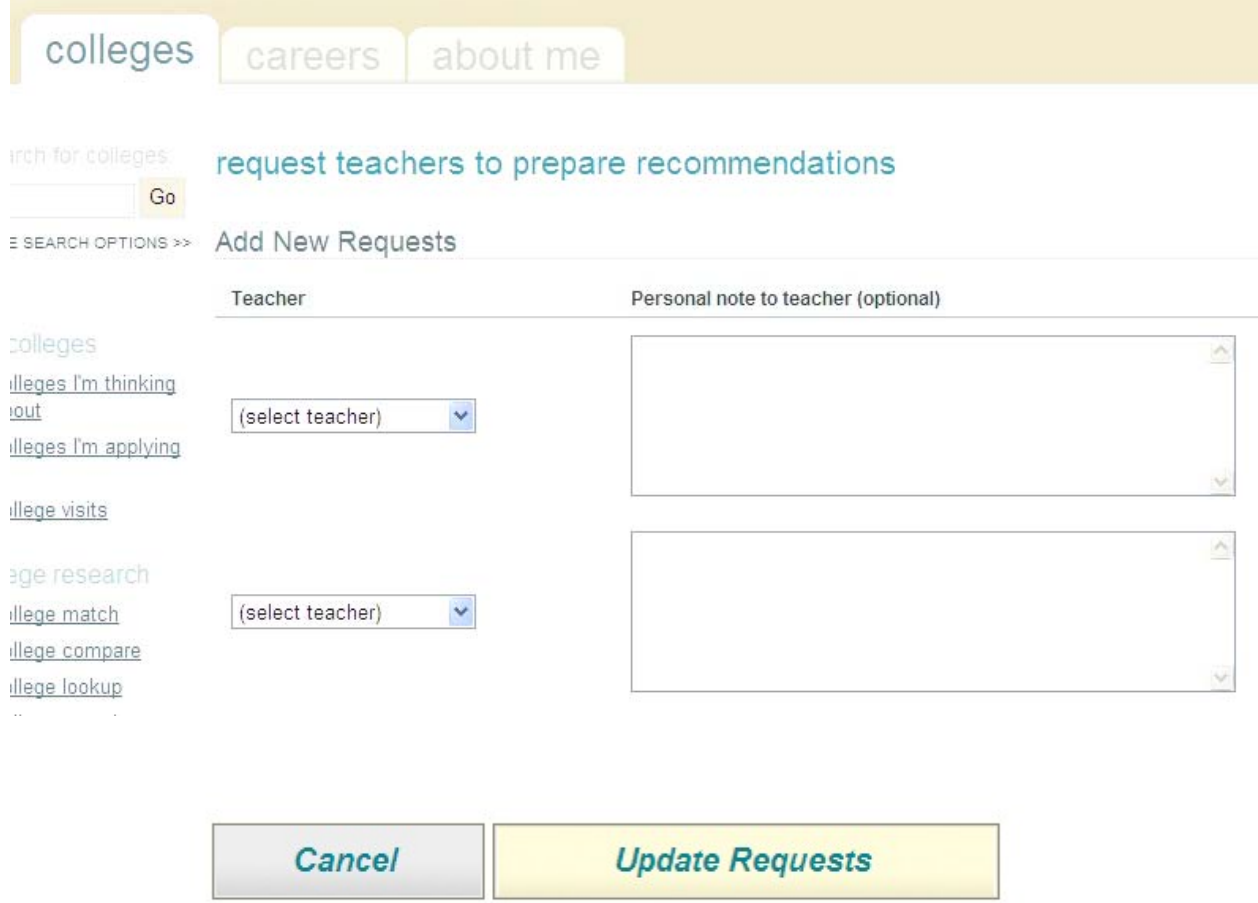

#### **8. Request your HS transcript to be sent to colleges** (see image on pg. 10)

- Every college you apply to requires an official copy of your high school transcript.
- To request your transcript to be sent, log in (to the student's account) ->click on the "Colleges" tab at the top of the screen -> at the left of the screen under "resources," click on transcripts. Then select "Requests transcripts for my college applications."
- Enter the name of the school you are applying to and the type of application decision (It's very important to indicate if you are applying: Rolling, Early Decision, Early Action or Regular Decision)
- Letters of recommendations will be sent along with your transcripts.
- **Verona High School guarantees that transcripts will be sent out within 15 SCHOOL DAYS of the transcript request. Please watch deadlines and plan ahead!**

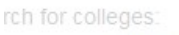

SEARCH OPTIONS >>

olleges

Go

colleges

#### request transcripts for college applications

about me

Use this page to submit official transcript requests for your college applications. Once you submit your request to the high s confirmation and a tracking number.

#### **New Applications**

careers

#### Use the area below if you would like to request transcripts for colleges that are not already in your list of applications.

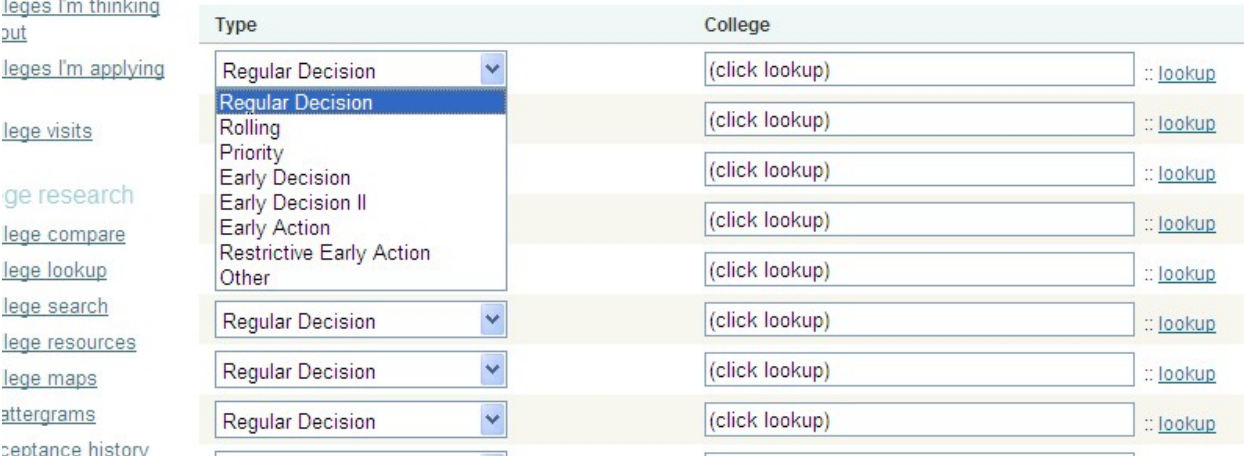

#### **9. Track Application Submission Status** (see image on pg. 11)

- Through Naviance, you are able to the check the submission status of all of your applications.
- To track, log in (to the student's account) -> Click on the "Colleges Tab" at the top of the screen -> under My Colleges, click on "Colleges I Am Applying To." All schools for which you have requested transcript will be listed under "Colleges I Am Applying To."
- On this graph, you can track:
	- o Transcripts: whether transcripts were requested by the student and sent by the guidance office.
	- o Office Status: whether initial materials (profile, recommendations) were sent by the guidance office.
	- o My Applications: the student must indicate if they have submitted their part of the application.
		- Results: the student must indicate if they were accepted, denied, waitlisted, or deferred.

#### colleges I'm applying to

+ add to this list | request transcripts | view detailed status | compare me

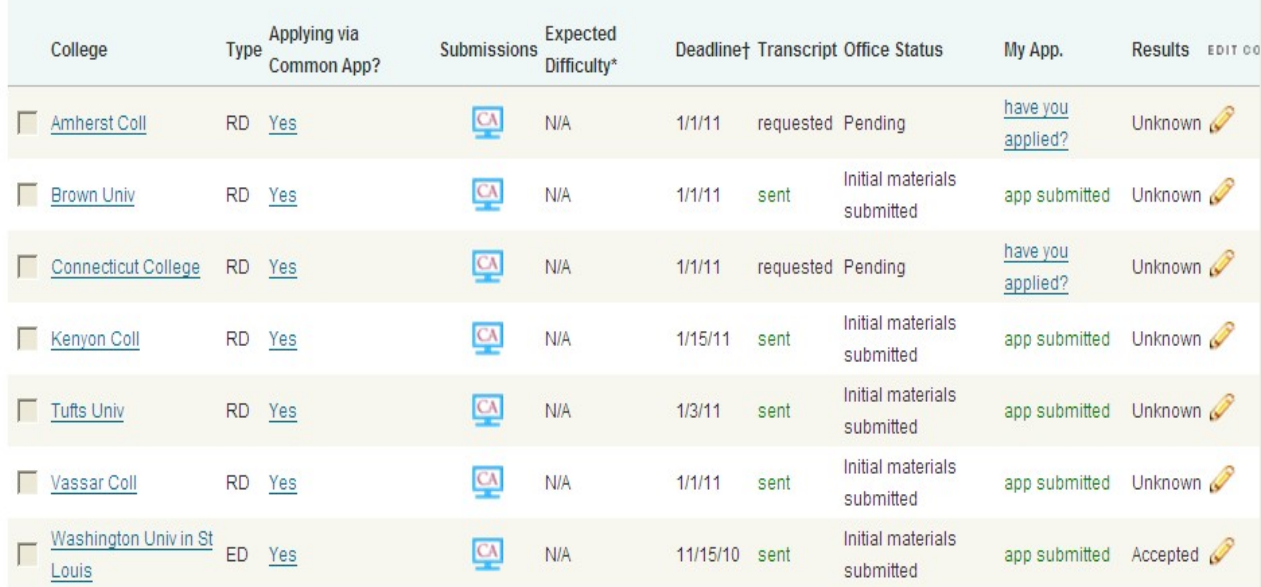